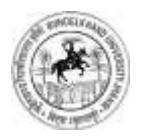

Bundelkhand University, Jhansi

**User's Guide Legal & Court Case Module**

# **Contents**

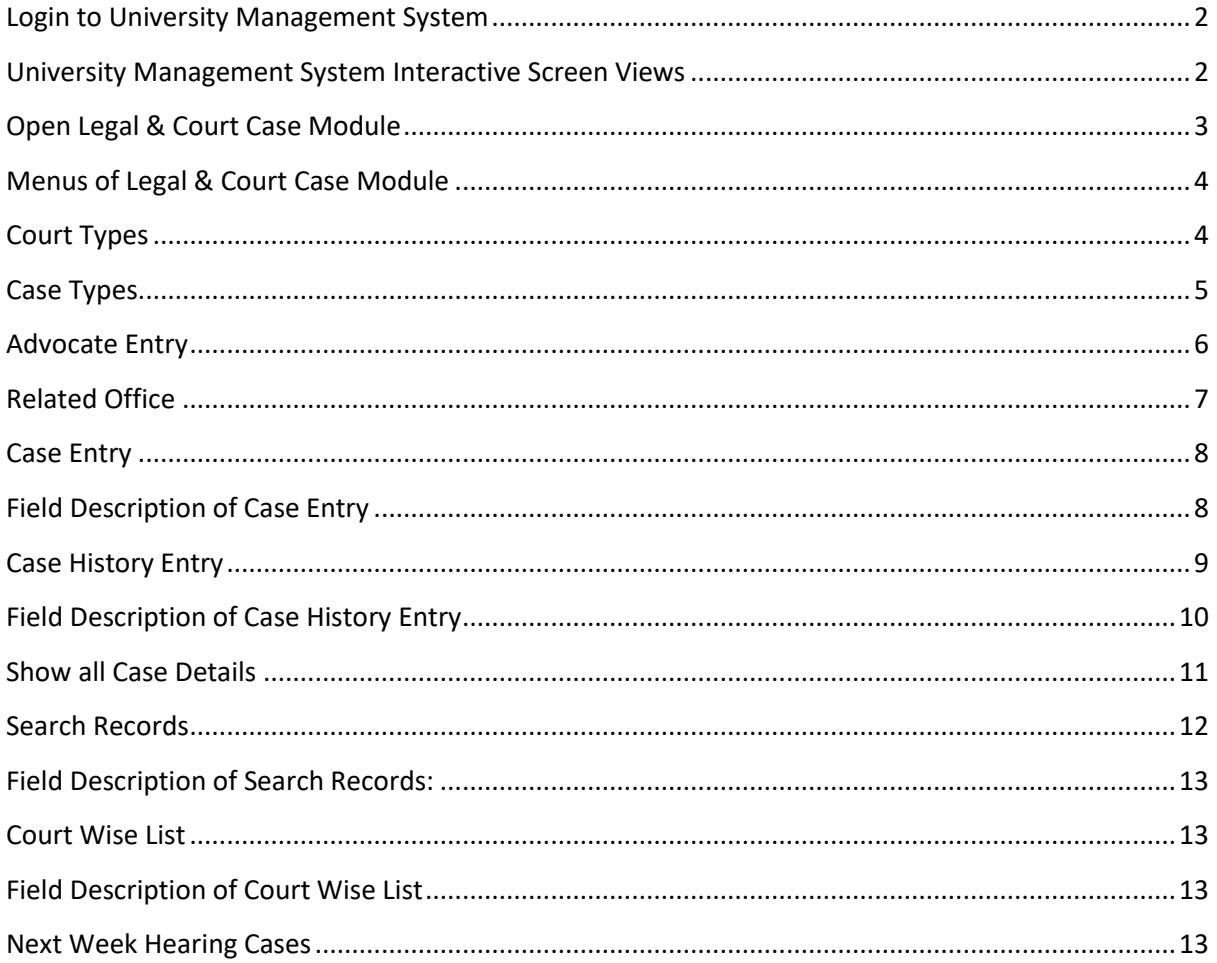

 $\overline{1}$ 

## <span id="page-2-0"></span>**Login to University Management System**

- **Open University Management System by typing** https://ums.bujhansi.org/bujhansi\_lms in browser
- **Login page will be open, as given below:**

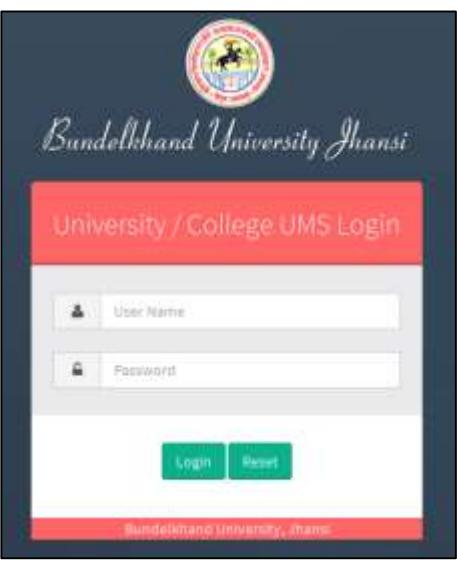

*Image: University/College UMS Login Screen*

- Type your User Name and Password and click *Login* button
- The University Management System will open, the interactive screen is given below:

# <span id="page-2-1"></span>**University Management System Interactive Screen Views**

*"There are two views of University Management System; you may switch views by clicking icon red arrowed in below screen"*

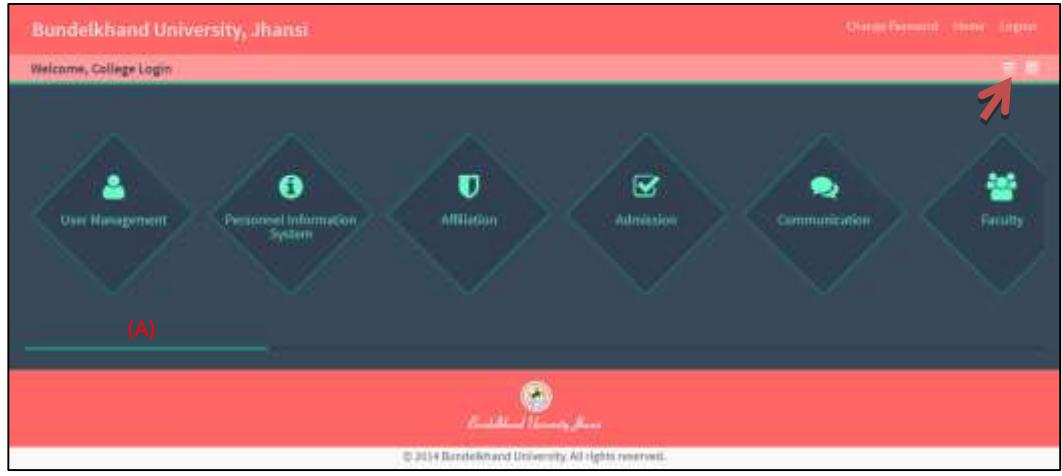

*Image: University Management System Screen View-1*

| <b>Bundelkhand University, Jhansi</b><br>Welcome, College Login |                                                                  |                             |                                |                        | Change Province: 1999 - 1999 F.<br>п |
|-----------------------------------------------------------------|------------------------------------------------------------------|-----------------------------|--------------------------------|------------------------|--------------------------------------|
| д<br><b>User Norten</b>                                         | $\bullet$<br><b><i>Tarapeyetholumation</i></b><br><b>Agamers</b> | <b>Affilation</b>           | $\overline{\mathbf{S}}$        | <b>Commonwealthour</b> | 举<br><b>Faculty</b>                  |
| $\alpha$                                                        | ю                                                                | ö                           | $\infty$                       | <b>USE</b>             | ₽                                    |
| taimnettes                                                      | Workering                                                        | <b>Academics</b>            | <b>Student Manager</b>         | HummA Make             | Liney.                               |
| (B)                                                             | ◛                                                                | B                           | ☺                              | $\blacksquare$         | 图                                    |
| $\blacktriangledown$                                            | Grecorcies                                                       | <b>Right to Information</b> | <b>Alumni</b>                  | Paymett                |                                      |
| ⊟                                                               | $\omega$                                                         | 画                           | $\blacksquare$                 | в                      | $\bullet$                            |
| <b>GPF</b>                                                      | Financial                                                        |                             | <b>Parcham &amp; Final Ass</b> | Fie Trauting Systems   | <b>Lisenne</b>                       |
|                                                                 |                                                                  |                             | <b>SPA</b>                     |                        |                                      |

*Image: University Management System Screen View-2*

## <span id="page-3-0"></span>**Open Legal & Court Case Module**

- **From View-1** 
	- Move the scrollbar (A) from View-1 Screen, to navigate all icons of University Management System.
	- Click on Legal & Court Case icon to open Legal & Court Case Module
- **From View-2** 
	- Click on Legal & Court Case box (B) to open Legal & Court Case Module
- **This will open Legal & Court Case Module as given below**

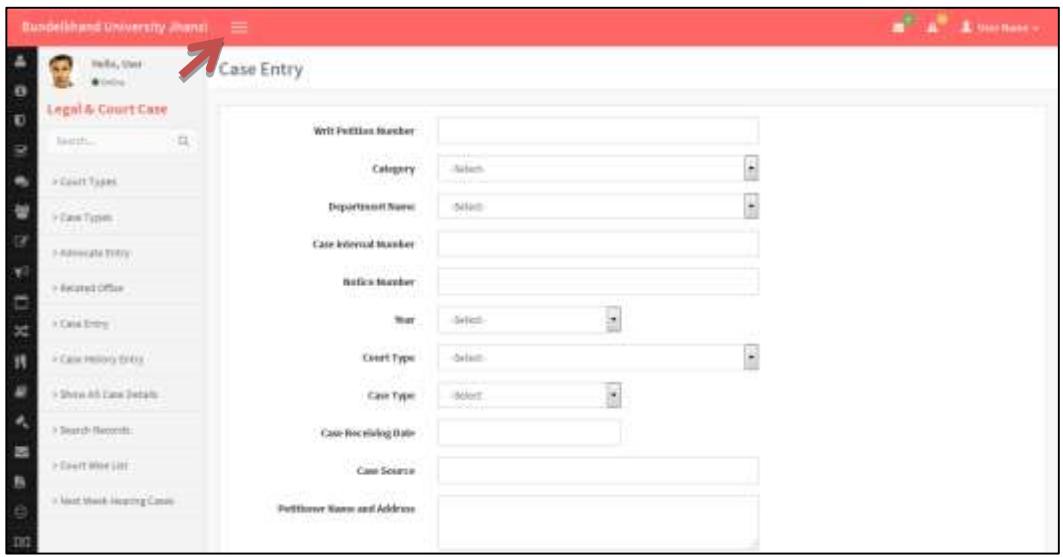

*Image: Legal & Court Case Module Screen*

*"Normally the menu will be shown vertically left side of screen, you may show/hide menu bar by clicking icon red arrowed in above screen"*

# <span id="page-4-0"></span>**Menus of Legal & Court Case Module**

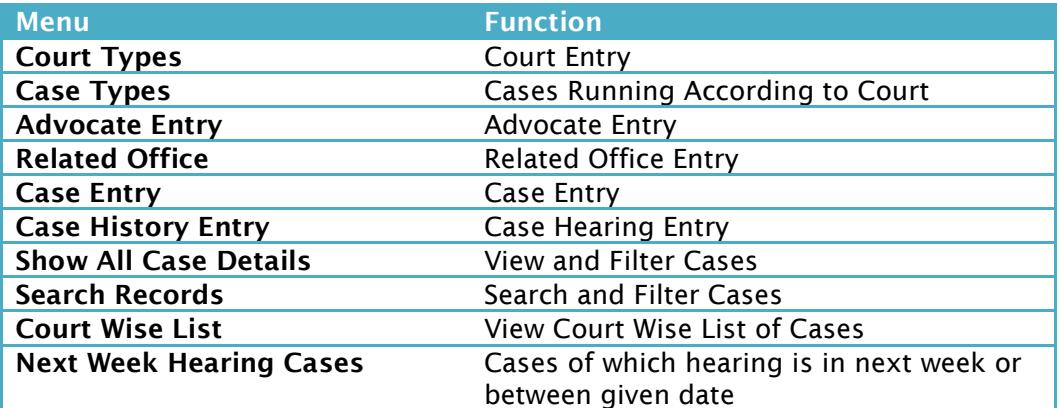

## <span id="page-4-1"></span>**Court Types**

This is a master category menu, used to view all saved Court Types as well as to insert/update/delete Court Types. The screen is given below:

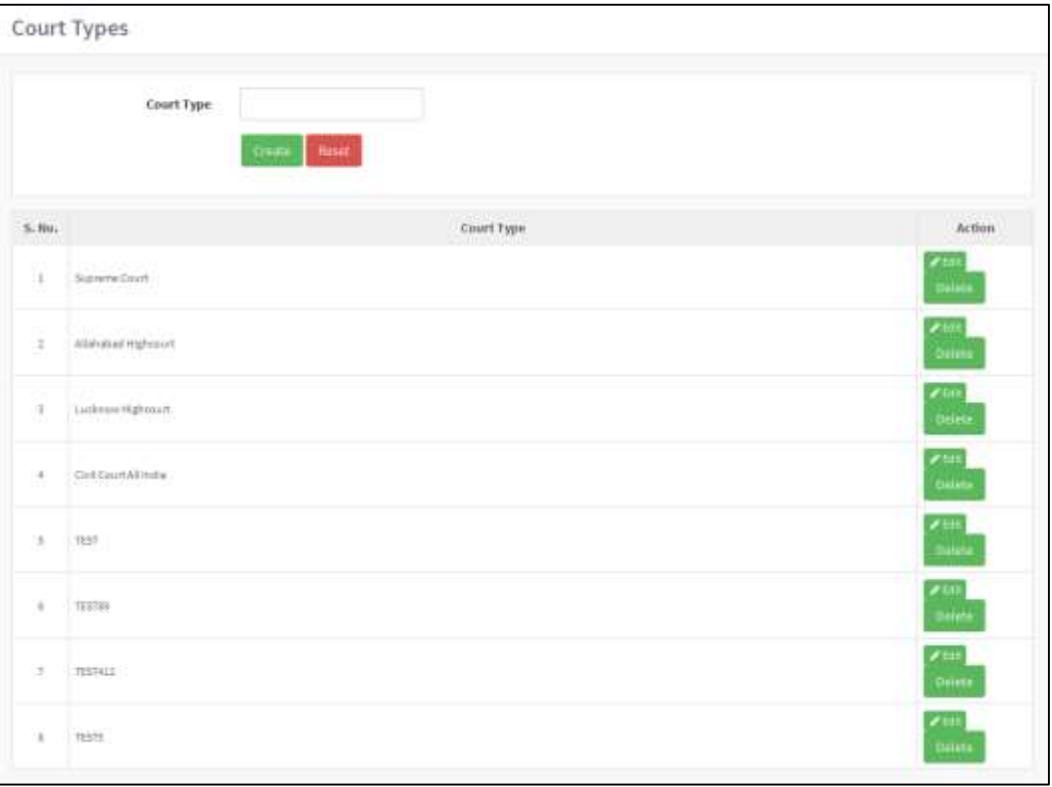

*Image: Court Types Screen*

#### **Adding New Court Type:**

- Type Name of New Court in Court Type text box and click Create button to add or Reset button to cancel this operation
- A confirmation message will be prompted "Record Saved Successfully", click OK

**4**

#### **Editing an ExistingCourt Type:**

- Click on Edit button from Action column given in front of Court Name you want to edit, the Court Type Name will appear in Court Type text box
- Change the name and click Update button, to save the changes or Reset to cancel this operation
- A confirmation message will be prompted "Record Saved Successfully", click OK
- **Philter Court Type**  Deleting an Existing Court Type
	- Click on Delete button from Action column given in front of the Court Type you want to delete
	- A confirmation message will be prompted "Are you sure? You want to delete", click OK to Delete or Cancel to cancel this operation
	- After clicking OK, a confirmation message will be prompted "Record Deleted Successfully", click OK

## <span id="page-5-0"></span>**Case Types**

This is a master category menu, used to view all the saved Case Types under a Court Type as well as insert/update/delete Case Types. The screen is given below:

|               | <b>STATISTICS</b><br>$\overline{\phantom{a}}$<br>Allahabad Highcourt:<br>Cort Name<br><b>Boxet:</b><br><b>Create</b><br><b>STATISTICS</b> IN CONTRACTOR | Case Type                                                   |               |
|---------------|----------------------------------------------------------------------------------------------------|-------------------------------------------------------------|---------------|
| S, No.        | Cort Name                                                                                                    | Case Type:                                                  | Action        |
| $\mathbbm{1}$ | atmotechipmount                                                                                                    | Roll Cairl                                                  | deter         |
| Ξ             | Suzieme Court                                                                                                    | المتهادر<br>Test Case!                                      | Dakis         |
| à.            | Luidoson Highcourt                                                                                                    | Rest Catali                                                 | <b>Belete</b> |
| ä.            | Civil District India                                                                                                    | $\lim_{t\to\infty}\tau_{\parallel\parallel\parallel\phi=1}$ | Phin Seem     |
| t.            | SummeCourt.                                                                                                    | Test Concassens                                             | <b>Jeres</b>  |
| ï             | Suznimi Court                                                                                                    | Taid Scorement                                              | Dalety        |

*Image: Case Types Screen*

*"A Case Type must be mapped with a Court Type, so during the insert and edit operation, be sure about the Court Type of Case Type."*

- **Adding New Case Type:** 
	- Select a Court Type from Court Name drop-down list
	- Type name of new Case Type you like to add
	- Click on create button to add or Reset button to cancel this operation
	- After create, a confirmation message will be prompted "Record inserted successfully", click OK

**5**

#### **Editing an Existing Case Type**

- Click on Edit button from Action column given in front of the Case Type you like to edit
- Select Court Type from Court Type drop-down list or change the name in Case Type text box
- Click Update button to save changes or Reset to cancel this operation
- A confirmation message will be prompted "Record Updated successfully", click OK
- **Deleting an Existing Case Type:**
	- Click Delete button from Action column given in front of the Case Type you want to delete
	- A confirmation message will be prompted "Are You sure? You want to delete", click OK to delete or cancel to cancel this operation
	- A confirmation message will be prompted "Record Deleted successfully", click OK

# <span id="page-6-0"></span>**Advocate Entry**

Advocate Entry is a master category menu, used to view all saved Advocates as well as insert/update/delete saved advocate. The screen is given below:

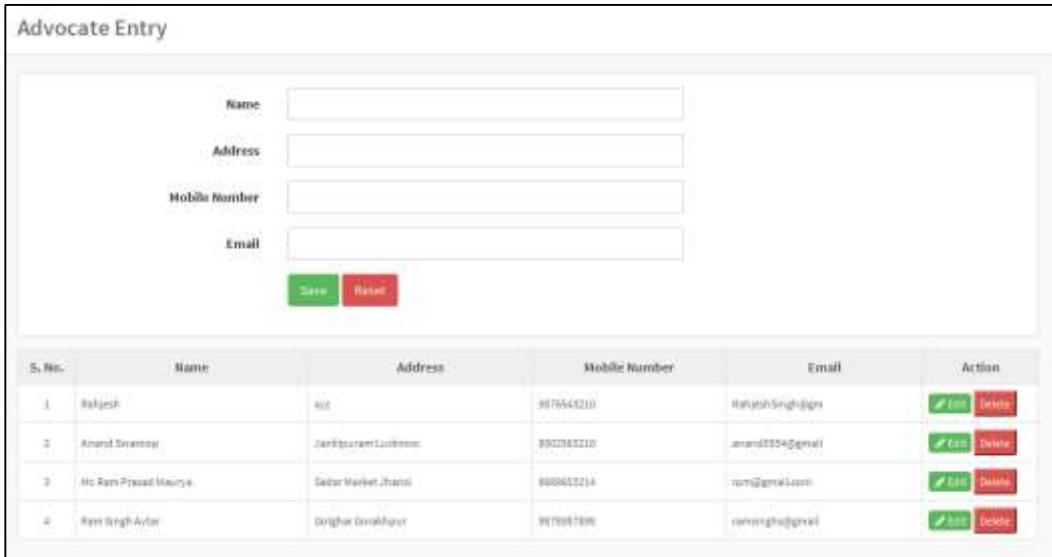

*Image: Advocate Entry Screen*

- **Adding New Advocate Entry**
	- Enter Name, Address, Mobile Number and Email in text boxes
	- Click Save to save entry and Reset to cancel this operation

**6**

- After clicking Save, a confirmation message will be prompted "Record saved successfully"
- Click OK

#### **Editing an Existing Advocate Entry**

- Click on Edit button from Action column given in front of Name of Advocate Entry you want to edit
- Change the value you want to change from the text box
- Click Update to save changes or Reset to cancel this operation
- After clicking update, a message box will be prompted "Record updated successfully"
- **Deleting an Existing Advocate Entry**
	- Click Delete button from Action column given in front of the Advocate Entry given in front of the Advocate Entry you want to delete
	- A confirmation message will be prompted "Are you sure? You want to delete"
	- Click OK to delete or Cancel to cancel the current operation
	- After clicking OK, a message box will be prompted "Record deleted successfully", click OK

## <span id="page-7-0"></span>**Related Office**

This is a master category menu, used to view all saved offices related to cases as well as inset/update/delete an existing entries. The screen is given as below:

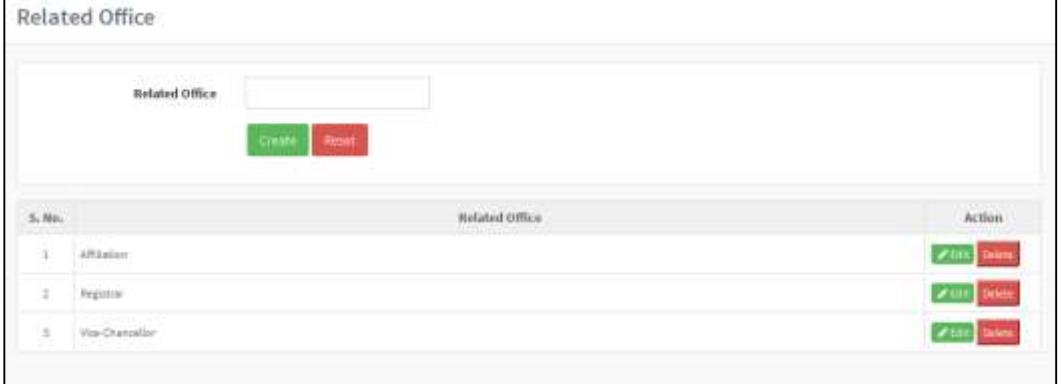

*Image: Related Office Screen*

- **Adding New Related Office** 
	- Enter related office name in text box
	- Click on Create button to save this related office or Reset to cancel this operation
	- A message box will be prompted "Record inserted successfully"

**7**

Click OK

#### **Editing an Existing Related Office**

- Click Edit button from Action column given in front of the Related Office you want to edit
- Change name of related office from the text box
- Click Update to save changes or Cancel button to cancel this operation
- After clicking Update, a confirmation message will be prompted "Record updated successfully", click OK
- **Deleting an Existing Related Office**
	- Click on Delete button from the Action column given in front of the Related Office you want to delete
	- A conformation message will be prompted "Are you sure? You want to delete", click OK to delete or Cancel to cancel this operation
	- A confirmation message will be prompted "Record deleted successfully", click OK

## <span id="page-8-0"></span>**Case Entry**

This is transaction related menu, used to enter new Case Entry. The screen is given below.

## <span id="page-8-1"></span>**Field Description of Case Entry**

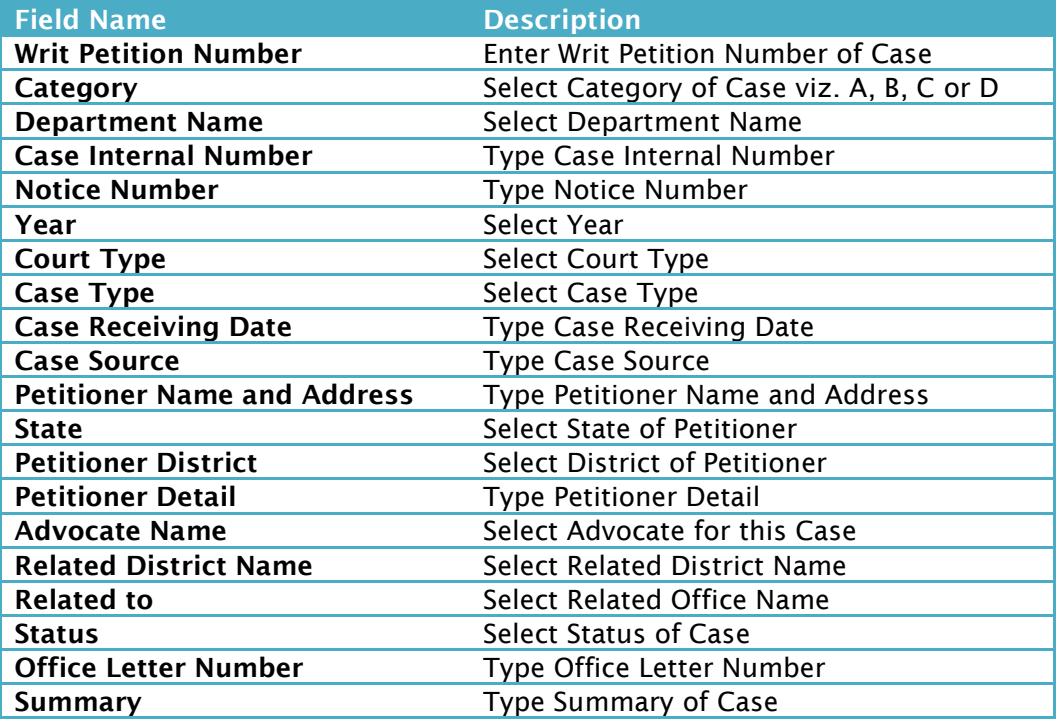

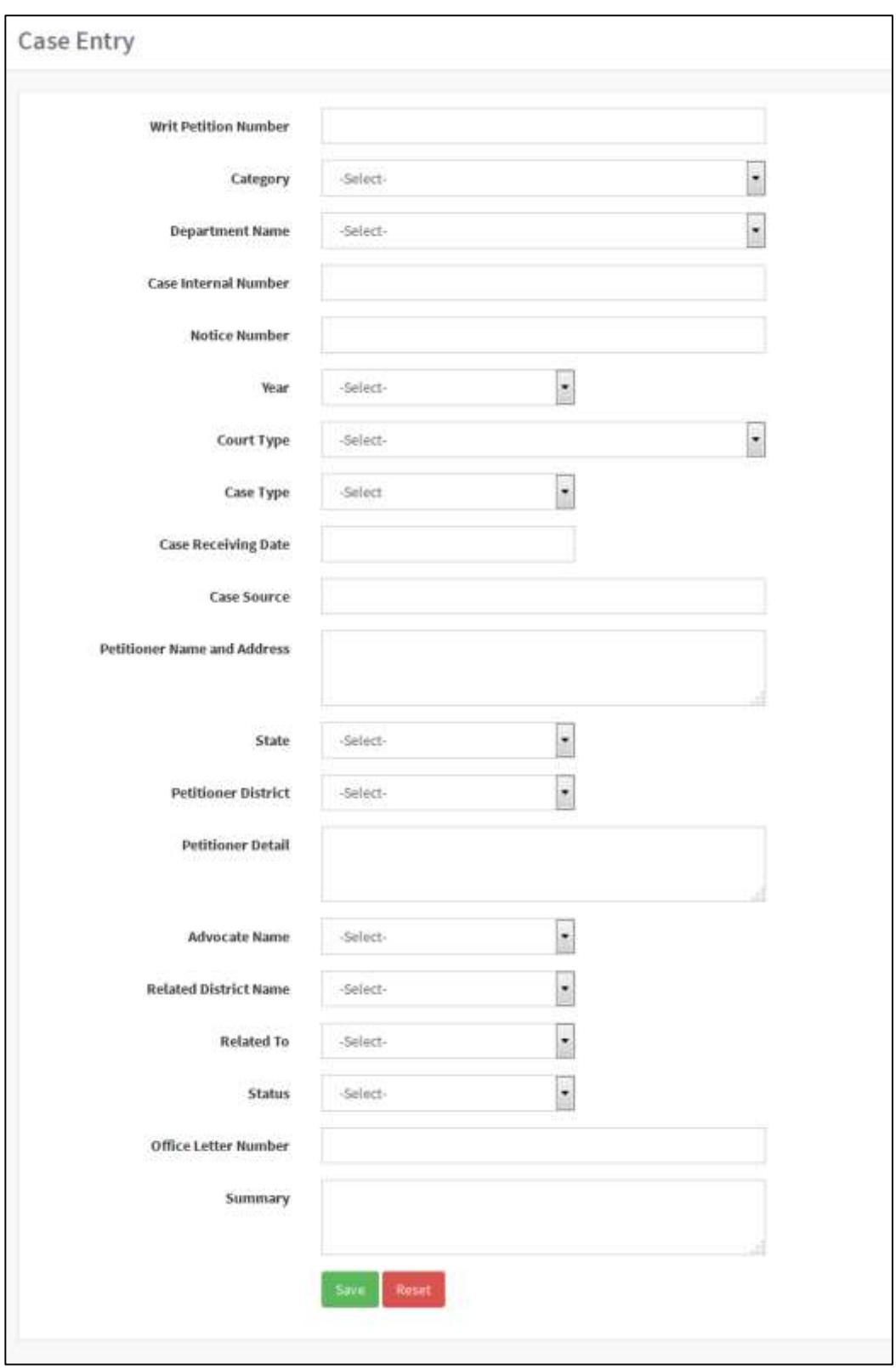

*Image: Case Entry Screen*

# <span id="page-9-0"></span>**Case History Entry**

This is a transaction category menu, used to enter hearing details of a case. The screen is given below:

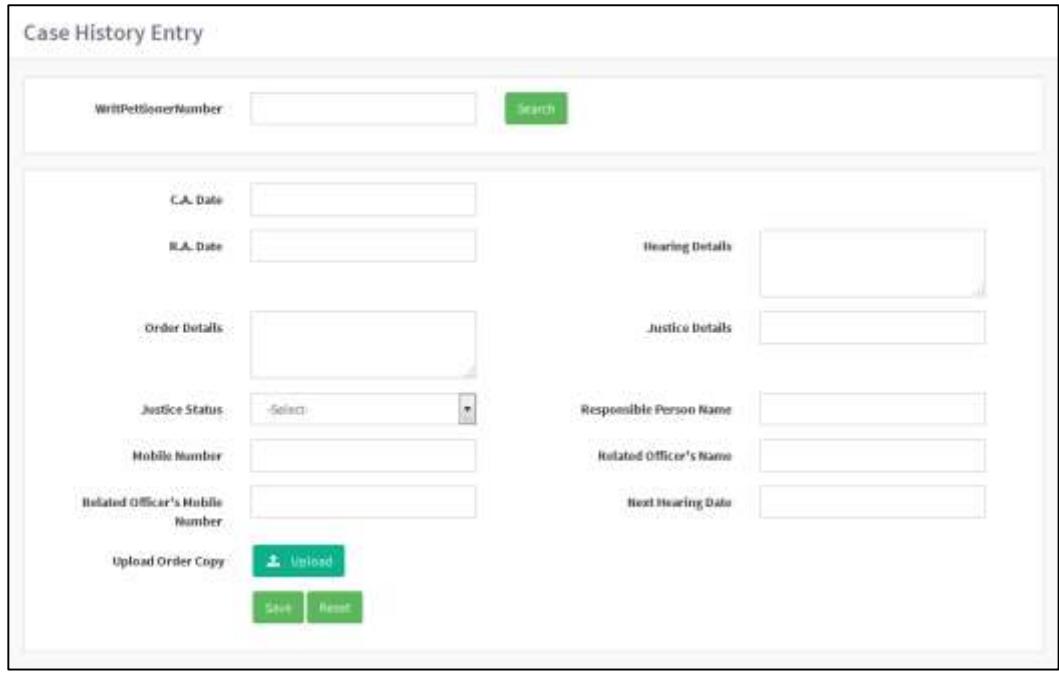

*Image: Case Entry Screen*

#### **Enter new Hearing Details of a Case**

- Enter Writ Petition Number in text box to search
- Details of case of this writ petition number will be displayed
- To print last hearing detail click on Print Last Hearing Report button

# <span id="page-10-0"></span>**Field Description of Case History Entry**

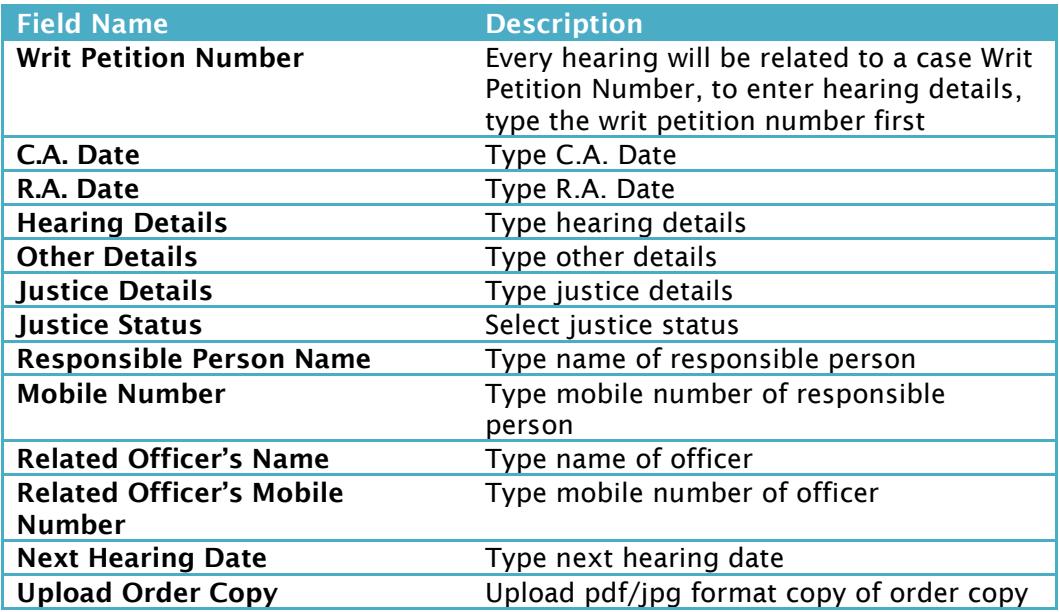

- **Editing an Existing Hearing Detail of a Given Writ Petition Number**
	- When you type a Writ Petition Number, all the history of hearing details will be viewed into a grid below the screen as given below.
- To edit a hearing detail click on Edit button from Action column given in front of the hearing detail you want to edit
- A confirmation message will be prompted "Are you sure? You want to edit", click OK
- All the details will be displayed in form, change fields you want to edit
- Click Update button to save changes or click Reset button cancel this operation
- After update, a confirmation message will be prompted "Record updated successfully", click OK

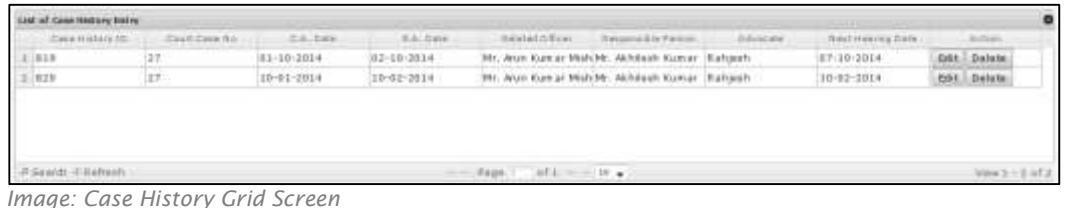

- 
- **Deleting an Existing Hearing Detail of Given Writ Petition Number**
	- Click on Delete button from Action column given in front of the hearing detail you like to delete from hearing detail Grid View
	- A confirmation message will be prompted "Are you sure? You want to delete", click OK to delete or Cancel to cancel this operation
	- After deleting a confirmation message will be prompted "Record deleted successfully", click OK

#### <span id="page-11-0"></span>**Show all Case Details**

This is view/report category menu, used to view/edit/print Case details. The screen is given below:

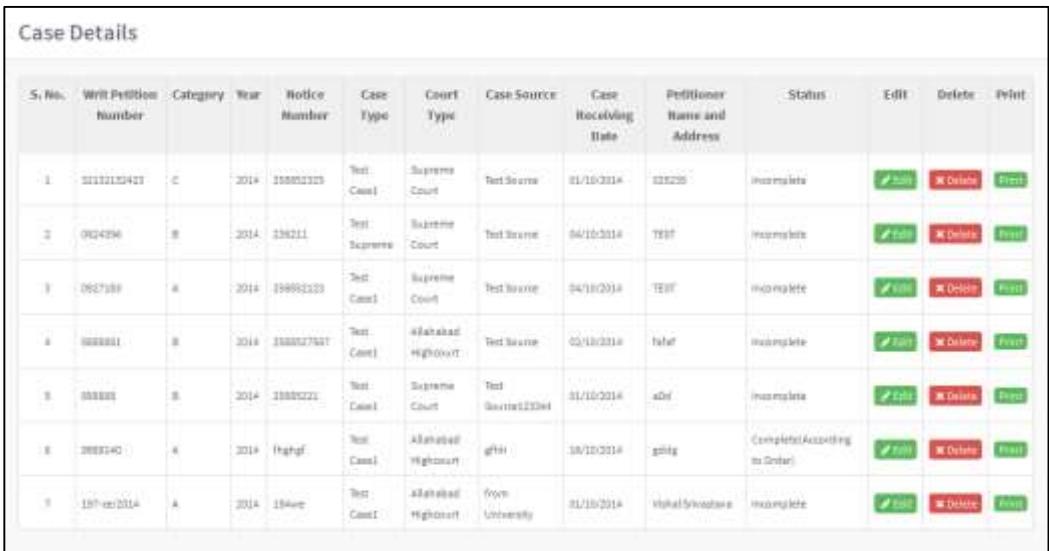

*Image: Case Details Screen*

Here you can view all case details as well as edit/delete or print the case details

- To edit case detail click on Edit button, this will open a new window to edit case details information
- To delete case detail click on Delete button, this will delete that particular case
- To print click on Print button to generate pdf report of that case

## <span id="page-12-0"></span>**Search Records**

This is view/report category menu, used to search/view all cases/based on search criteria. The screen is given below:

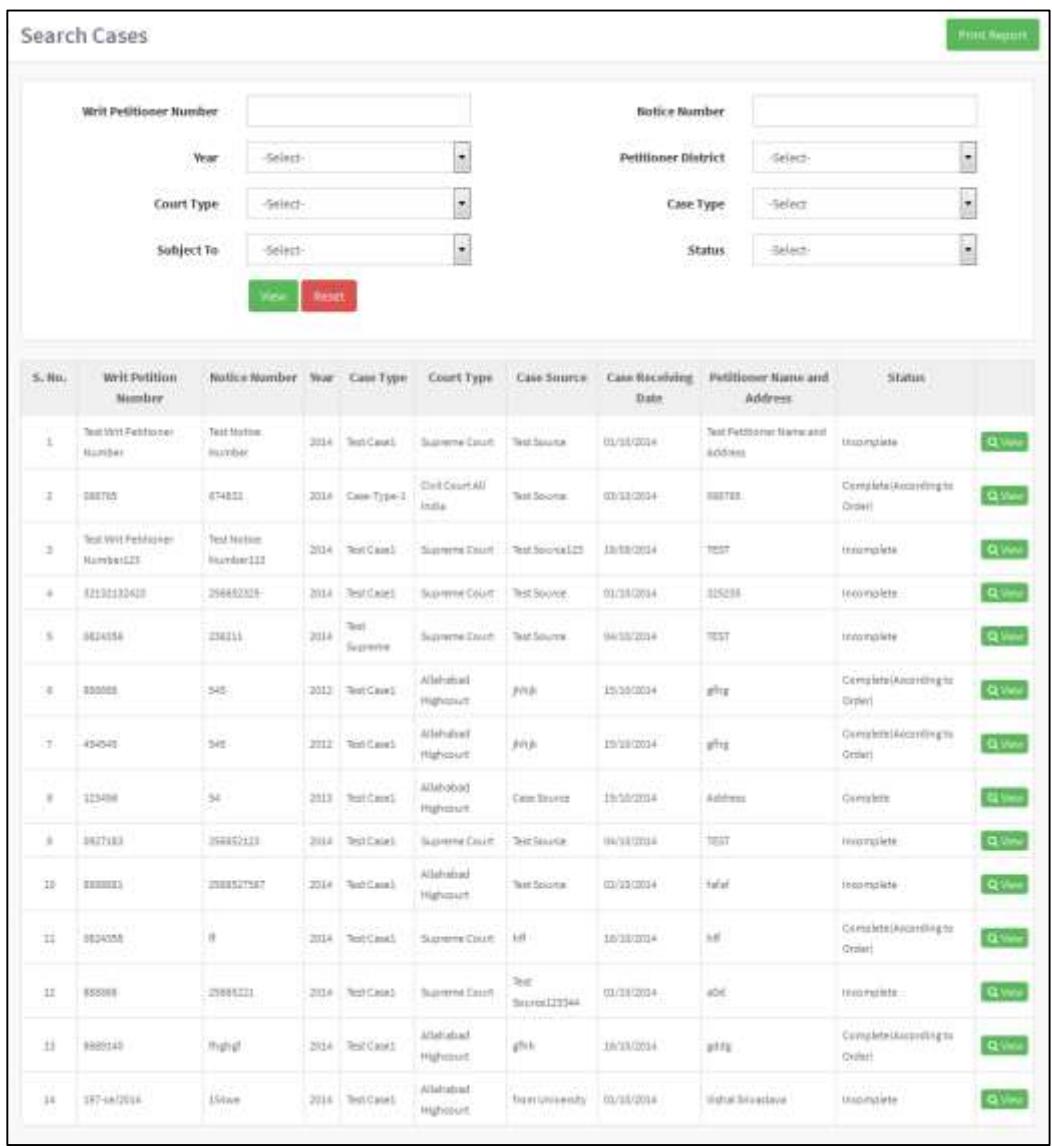

*Image: Search Cases Screen*

# <span id="page-13-0"></span>**Field Description of Search Records:**

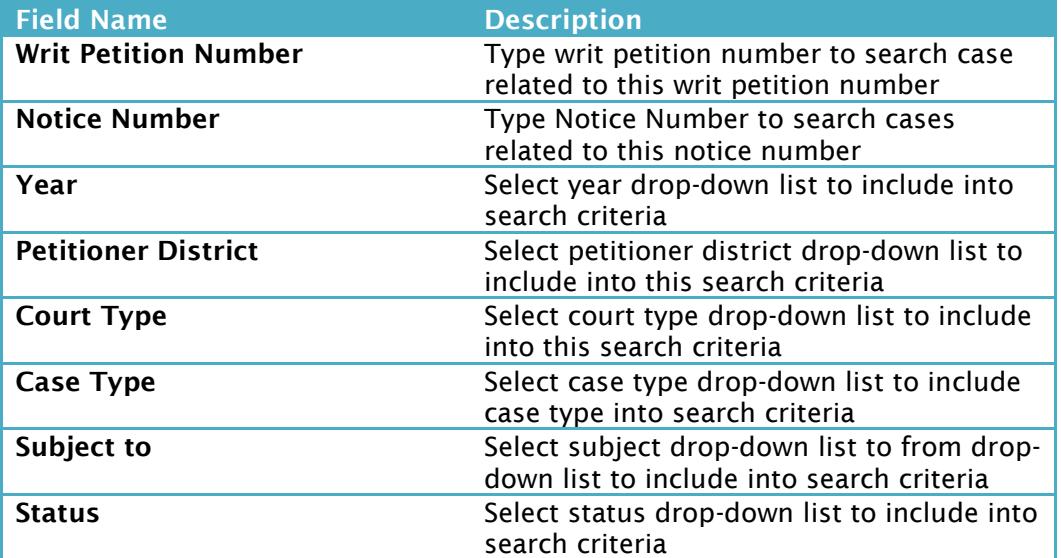

## <span id="page-13-1"></span>**Court Wise List**

This is view/report category menu, used to view/print Court Wise List of cases between given dates. The screen is given below:

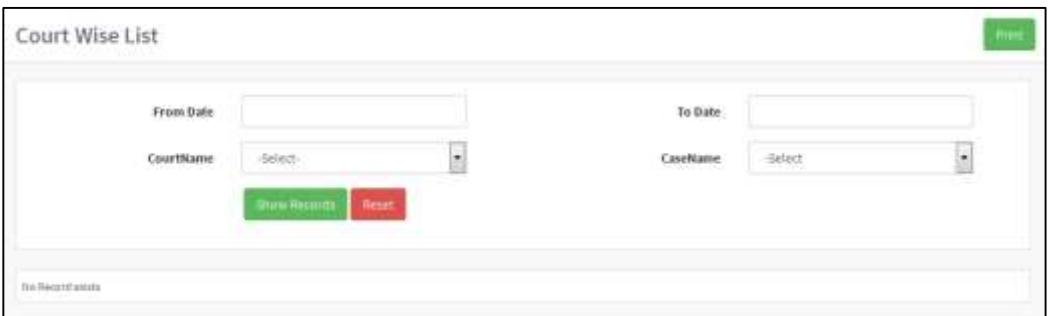

*Image: Court Wise List Screen*

# <span id="page-13-2"></span>**Field Description of Court Wise List**

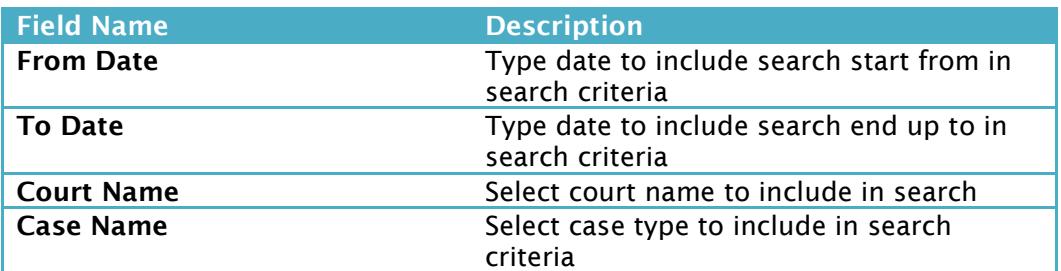

# <span id="page-13-3"></span>**Next Week Hearing Cases**

This is view/report category menu, used to view/print list of cases of which hearing will fall into next week or between given dates. The screen is given below:

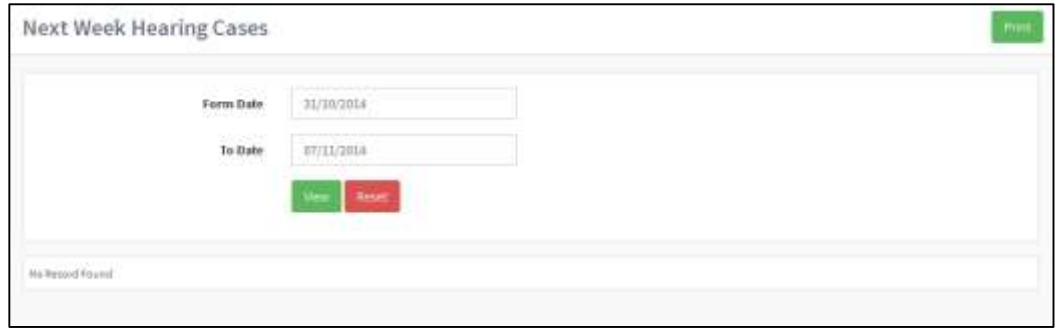

*Image: Next Week Hearing Cases Screen*

By default the next week dates automatically taken by the application, but you may type date in From Date and To Date to view list of cases of which hearing falls between given dates.

To generate pdf file,for printing purpose of same list, click on print button.